# **El Programa de Residência**<br>**GESTÃO PÚBLICA**

#### Manual de preenchimento Plano de Atuação do Residente - PAR

Secretaria Municipal de Gestão Junho de 2022

# O que é o PAR?

PAR é o Plano de Atuação do Residente. É o documento oficial que vincula o residente à secretária e ao projeto.

É nesse documento que devem ser estipuladas quais atividades o residente irá desenvolver, bem como a oficialização de quem é o supervisor e suplente.

O PAR é disponibilizado no Sistema Eletrônico de Informações - SEI. Para acompanhar as etapas de preenchimento e navegação na plataforma, confira as próximas páginas.

**Programa de Residência em Gestão Publica** 2

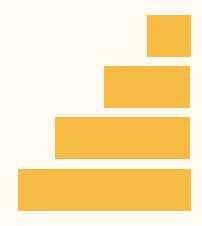

### Acesse o SEI

Para acessar o SEI, entre no link: <u>https://sip.prefeitura.sp.gov.br/sip</u> <u>/login.php?</u> <u>sigla orgao sistema=PMSP&sigla</u> <u>\_sistema=SEI&infra\_url=L3[Nla](https://sip.prefeitura.sp.gov.br/sip/login.php?sigla_orgao_sistema=PMSP&sigla_sistema=SEI&infra_url=L3NlaS8=)S8=</u>

Digite seu RF, senha, informe sua secretaria e clique em <u>acessar</u>.

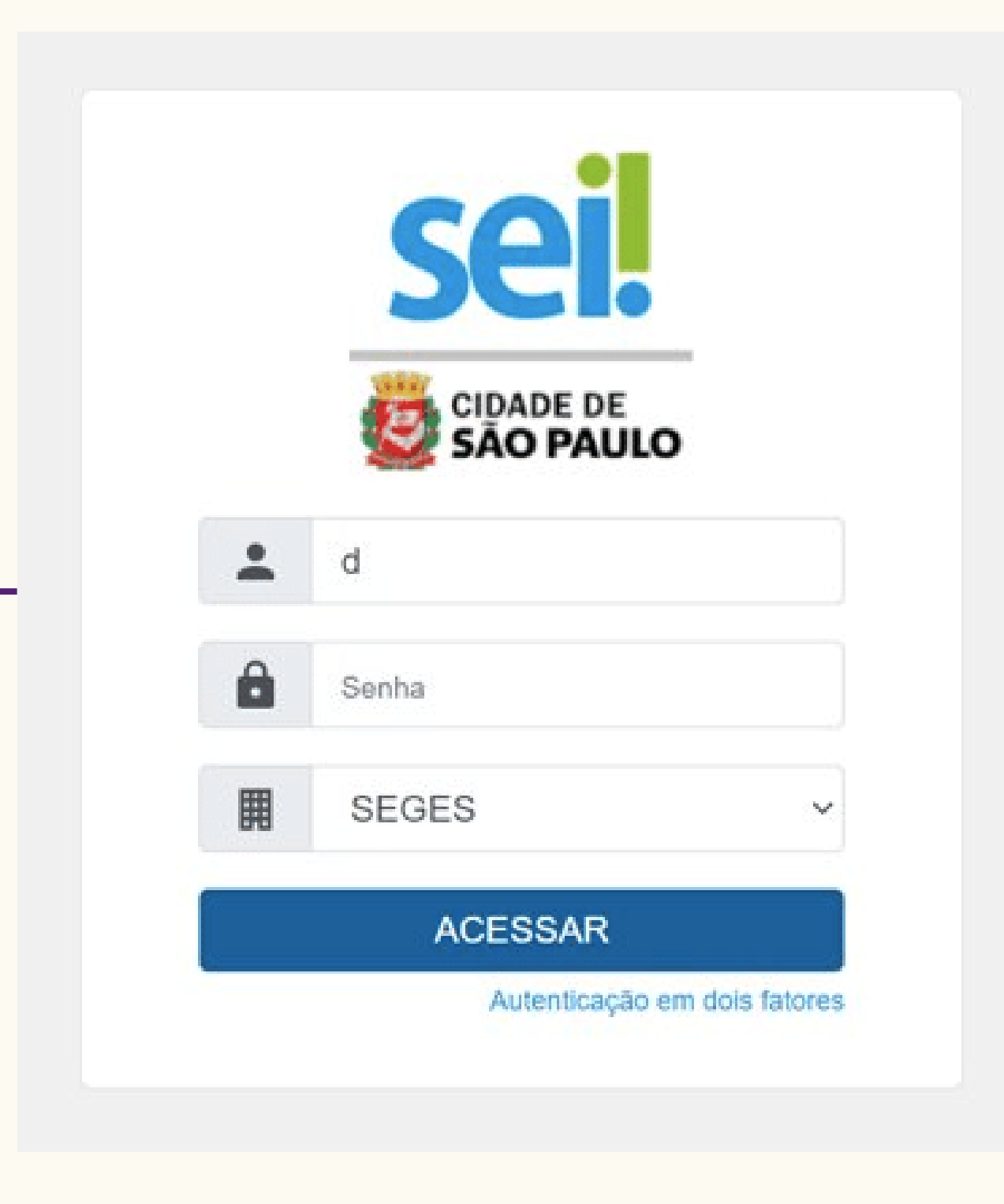

Programa de Residência em Gestão Publica

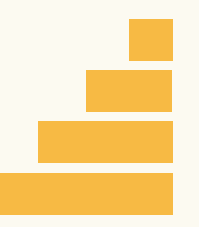

# Navegação no SEI

**Programa de Residência em Gestão Publica** 4

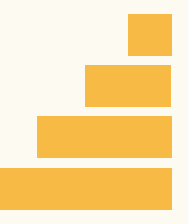

#### **Controle de Processos**

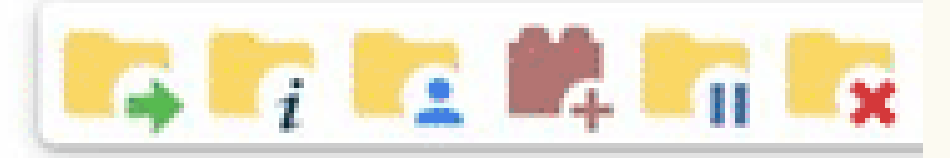

Visualização detalhada

Ver processos atr

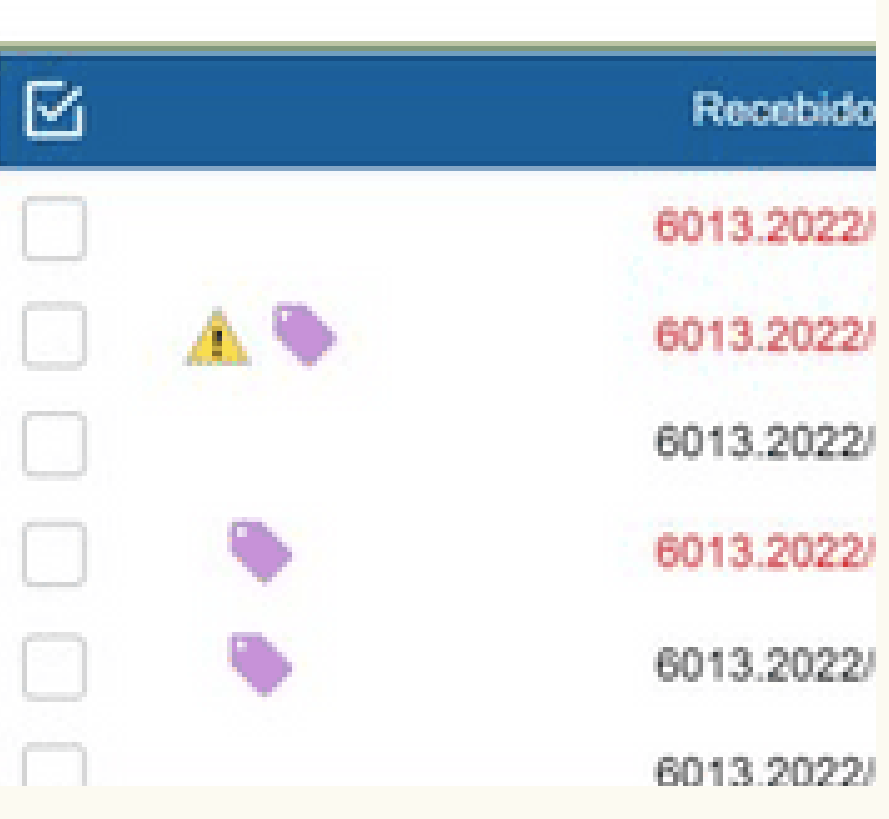

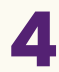

Clique em Iniciar Processo e depois em Formulário Padronizado.

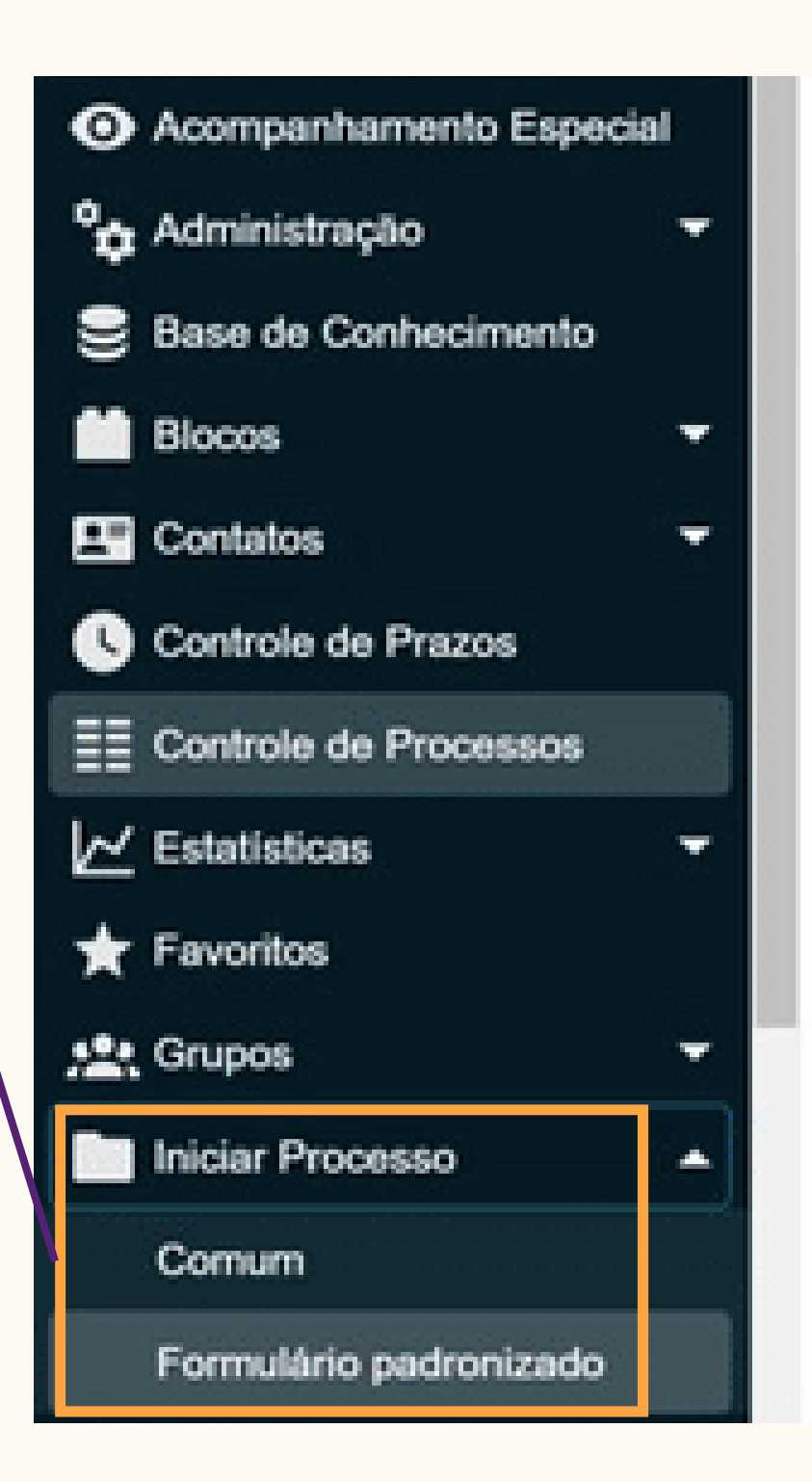

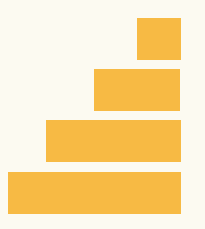

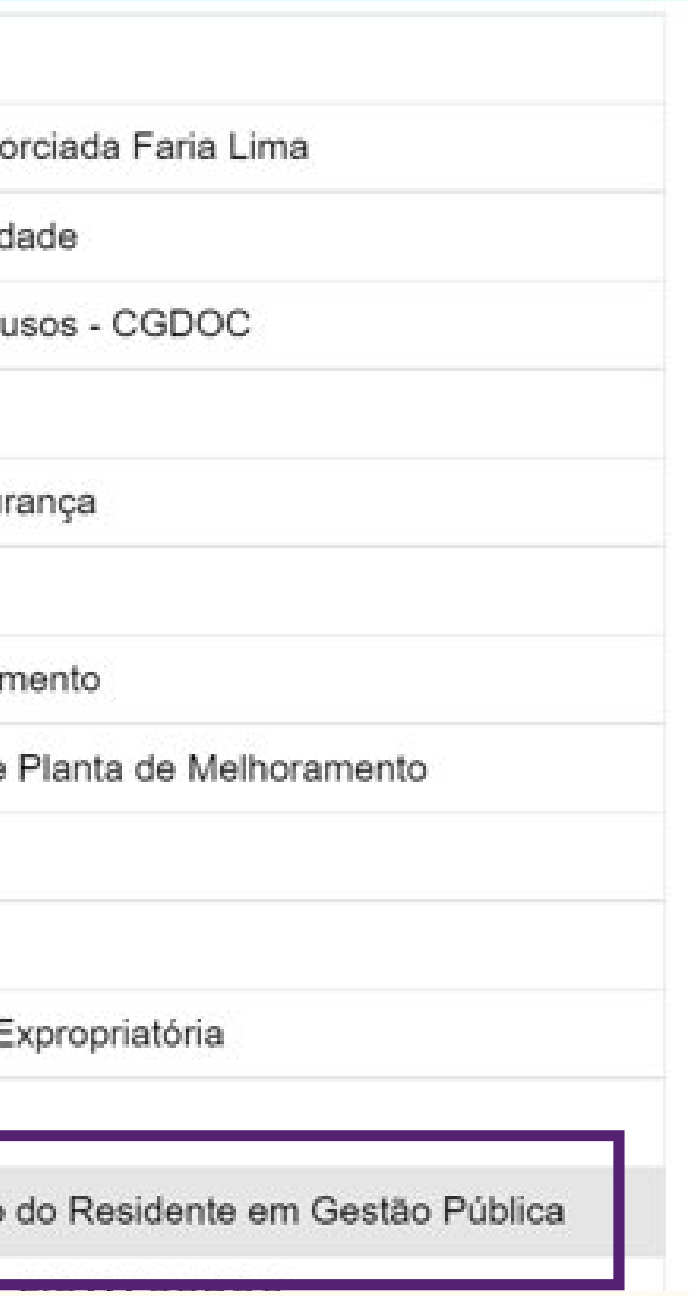

Clique em Gestão de Pessoas - Plano de Atuação do Residente em Gestão Pública.

Processo Hibrido - Fase Corrente

5ª Distribuição Operação Urbana Conso

Adicional de Insalubridade e Periculosio

Aprova Rápido - Licenciamento outros

Cadastro de mini ERB

Cadastro de Sistema Especial de Segur

Certidão de Desapropriação

Certidão de Desapropriação e Melhorar

Certidão de Melhoramento ou Cópia de

Certificado de Acessibilidade

Certificado de Segurança

Cópia de Planta de Decreto ou Planta E

Formulário Nomeacões/Exonerações

Gestão de Pessoas - Plano de Atuação

Preencha todas as informações solicitadas e, ao final, clique em salvar.

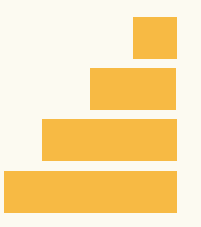

Dados do Residente

Nome do Residente:

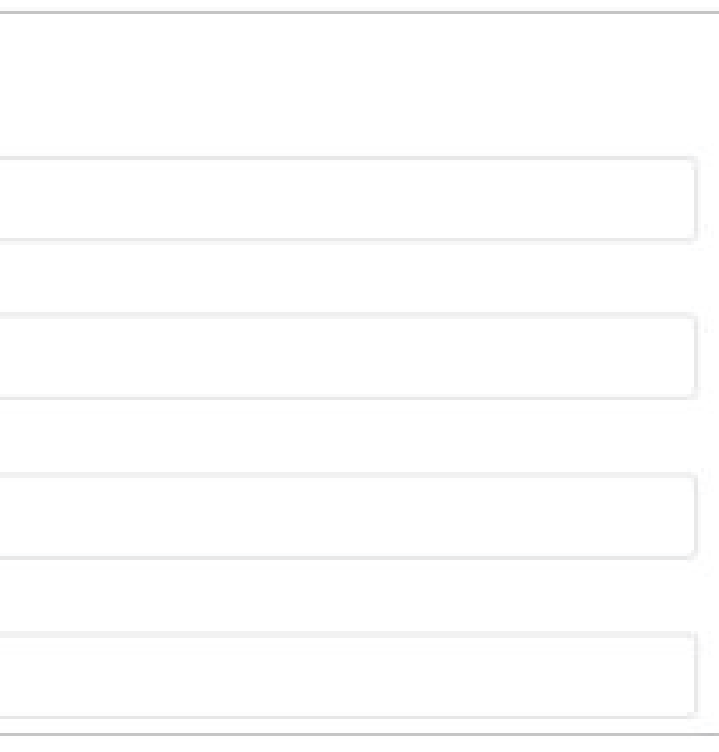

**Registro Funcional:** 

Órgão de Lotação:

Unidade de Lotação:

## Navegação no SEI

#### Orientações sobre o Tipo de Requerimento

Observar a Lei 17,673 de 7 de Outubro de 2021

https://legislacao.prefeitura.sp.gov.br/leis/lei-17673-de-7-de-outubro-de-2021

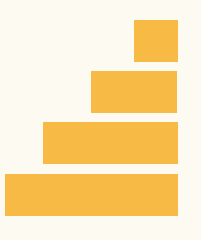

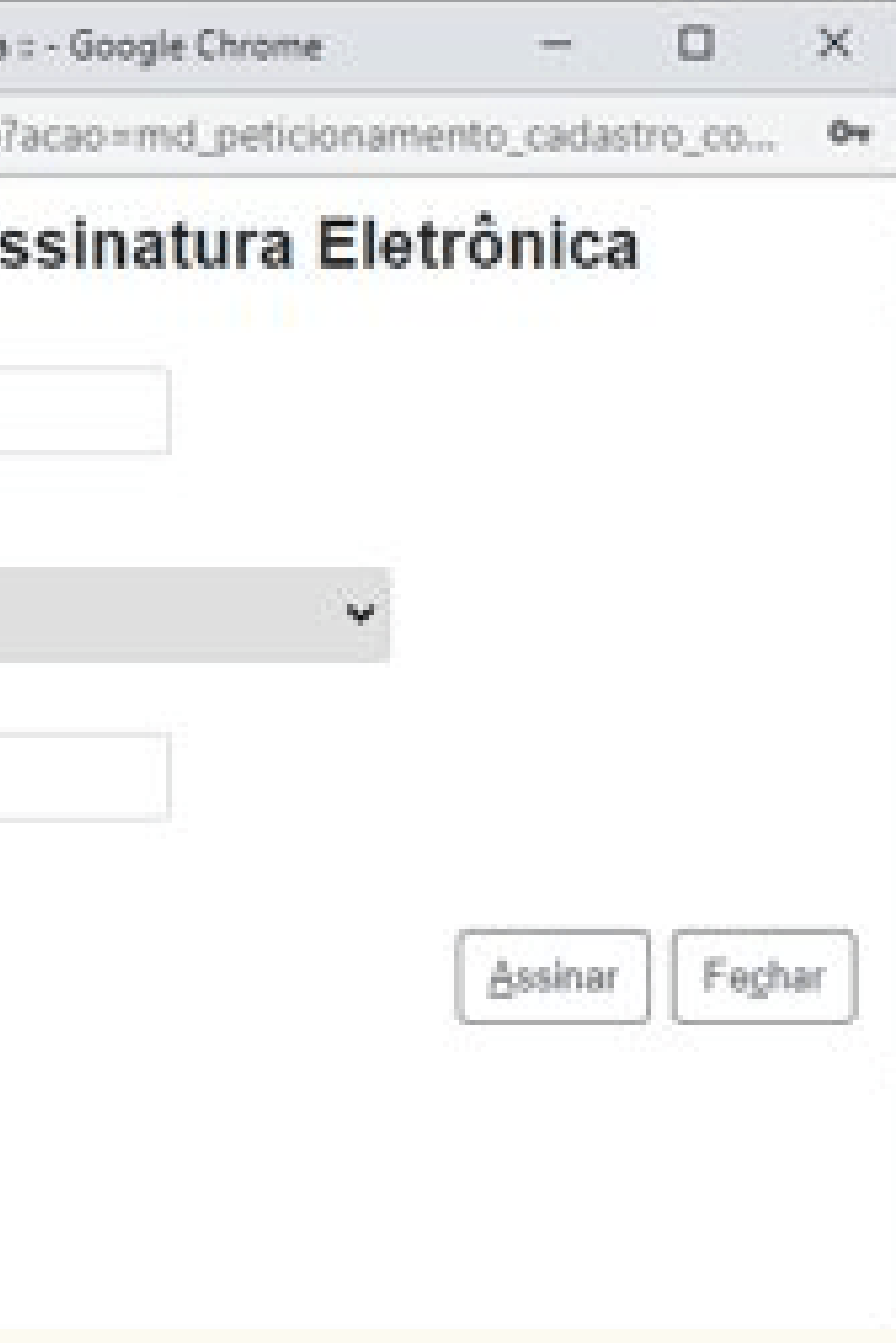

Selecione seu cargo, digite sua senha do SEI e clique em salvar.

Depois, clique em controle de processos.

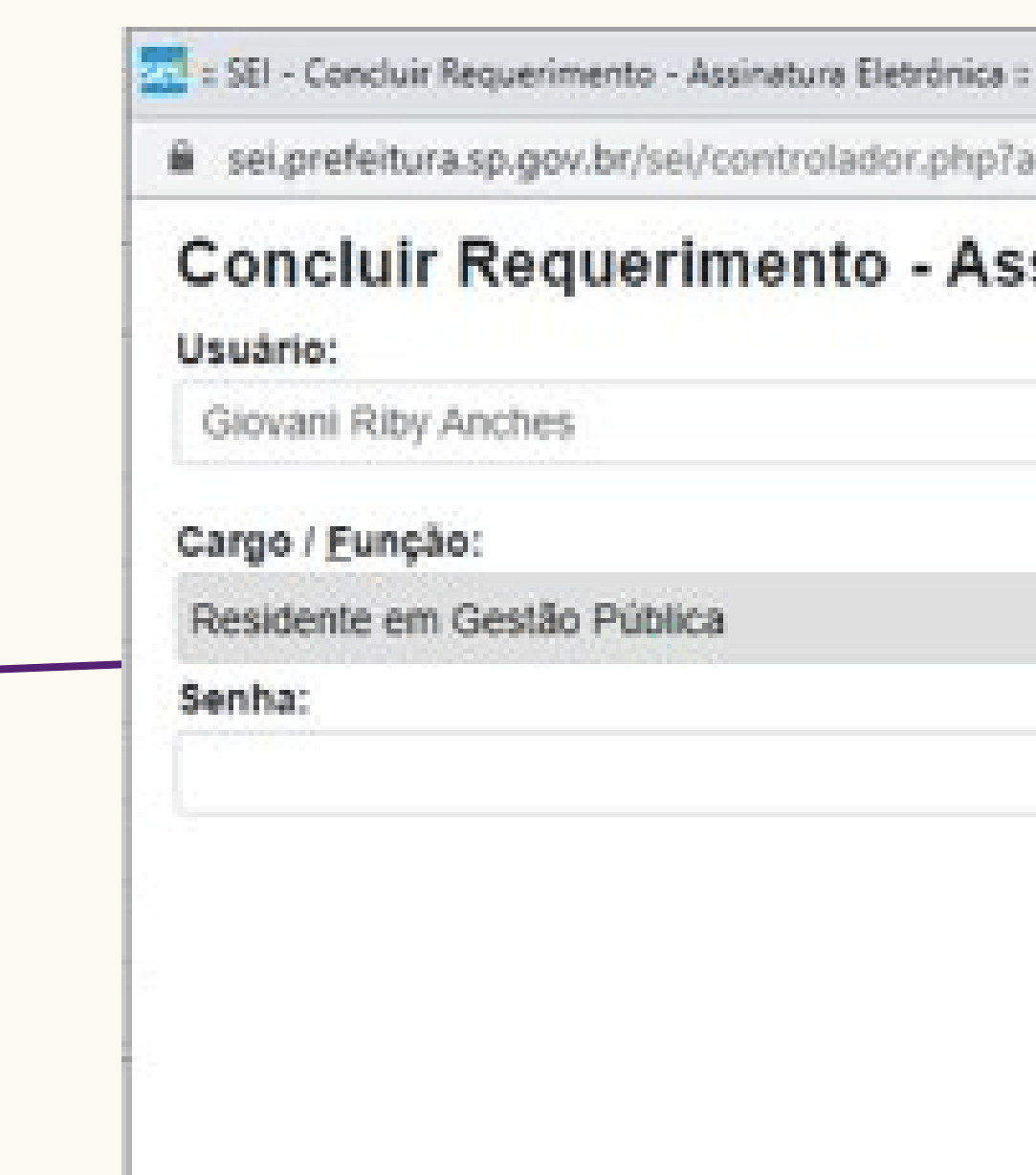

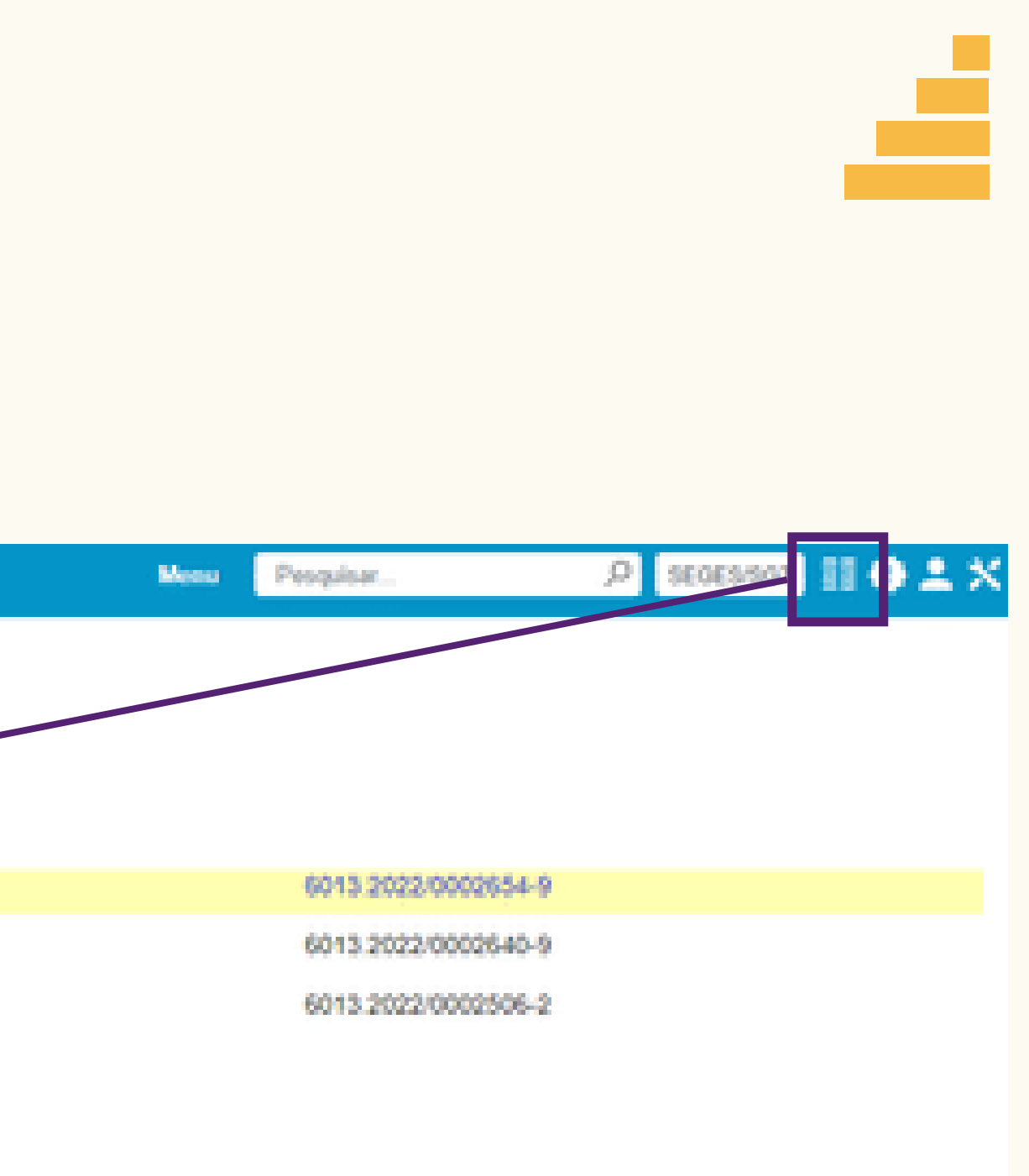

Clique no ícone em destaque para ativar a opção Controle de Processos.

œ ۰

Importante: O número será diferente para

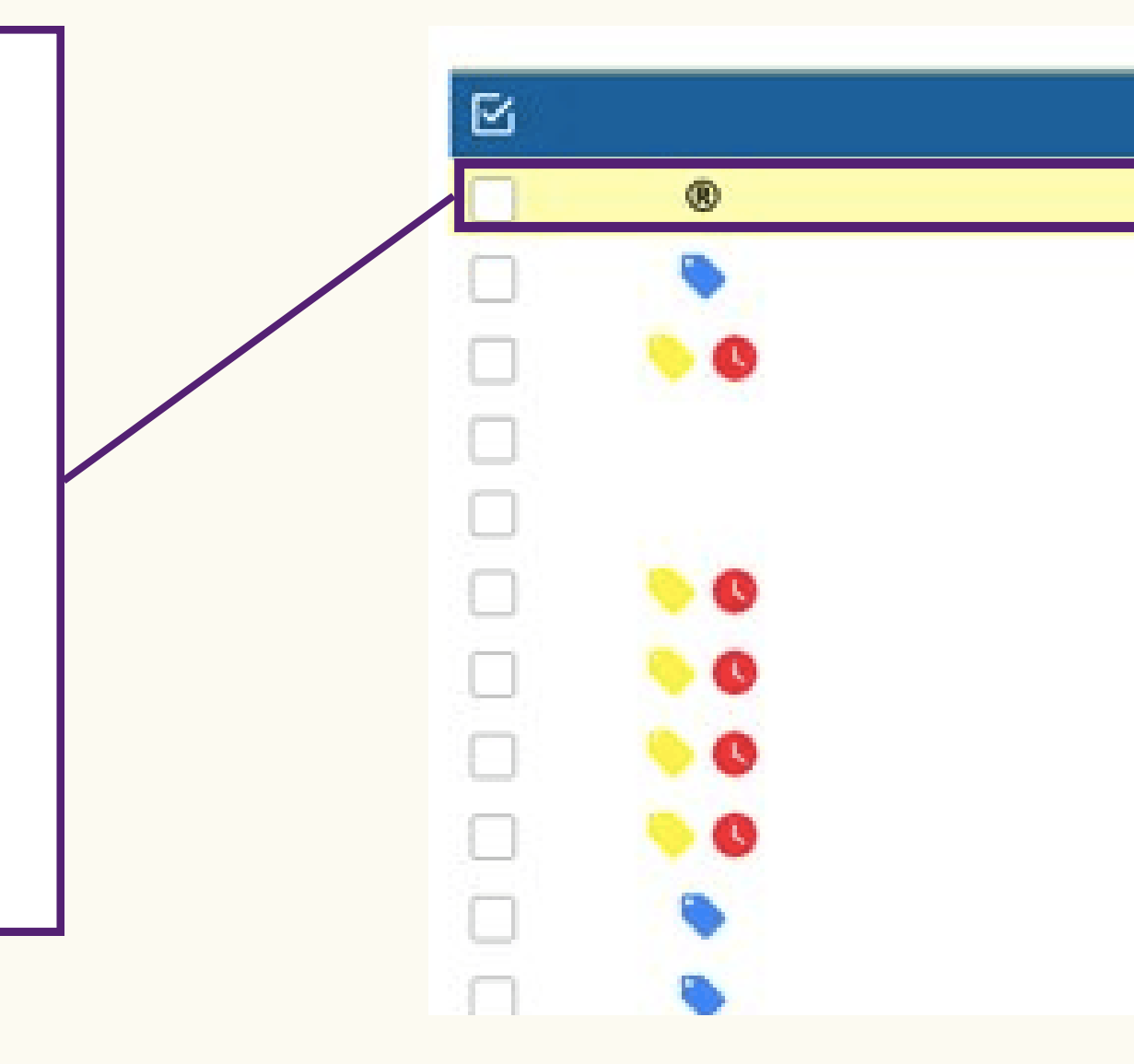

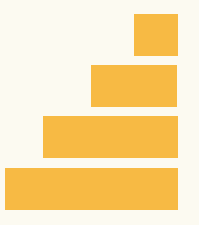

#### Gerados<sup>®</sup>

6013.2022/0002642-5

6013.2022/0000189-9

6013 2021/0002918-0

6013.2021/0004416-2

6013 2022/0000022-1

6013 2022/0000619-0

6013 2022/0001385-4

6013.2021/0006155-5

6013.2021/0005778-7

6013 2021/0005693-4

6013.2021/0006278-0

# o S EI

Agora, clique no primeiro processo do lado direito, com o símbolo de registrado . Mavegação no

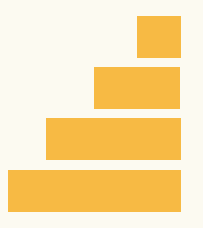

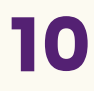

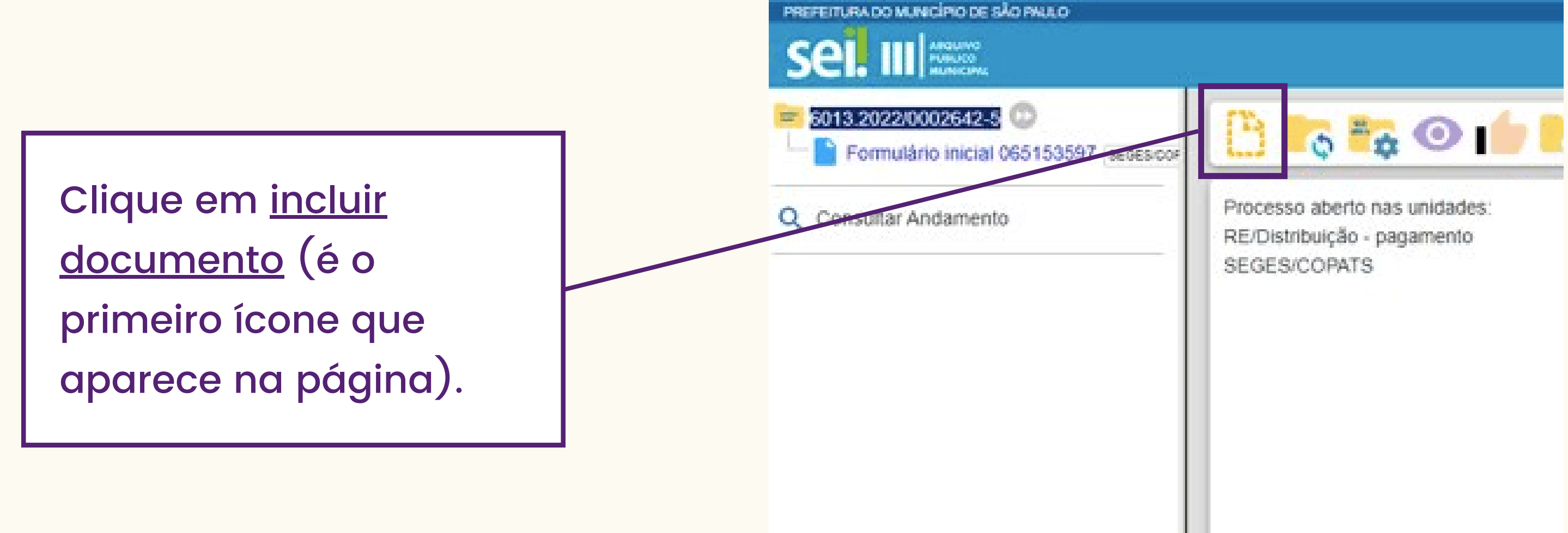

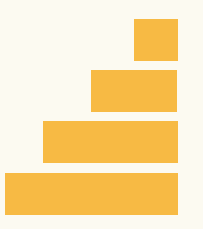

Procure por PAR. Caso não encontre, clique no + verde e procure. Observação: O + verde estará no local do <u>- vermelho</u>.

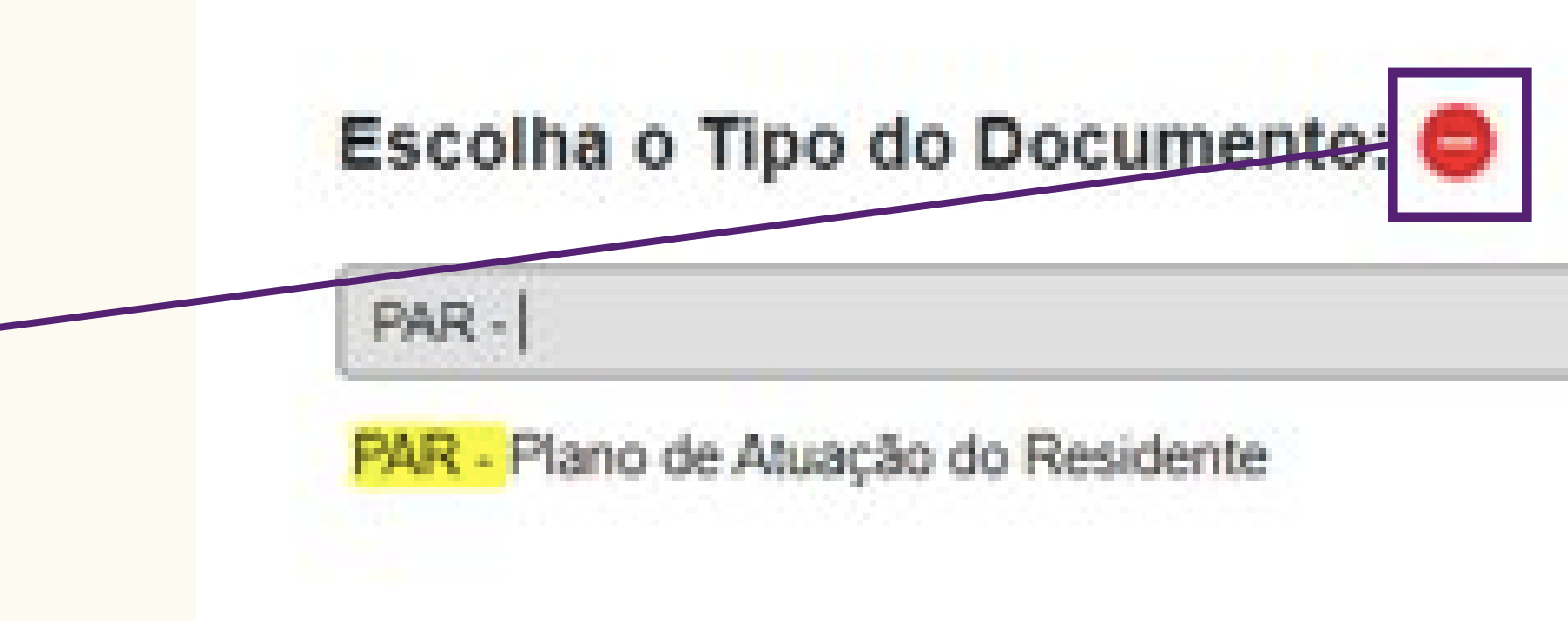

11

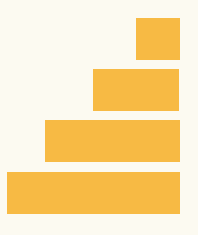

Clicar em público, depois clicar em salvar. Não é necessário preencher nenhuma outra informação.

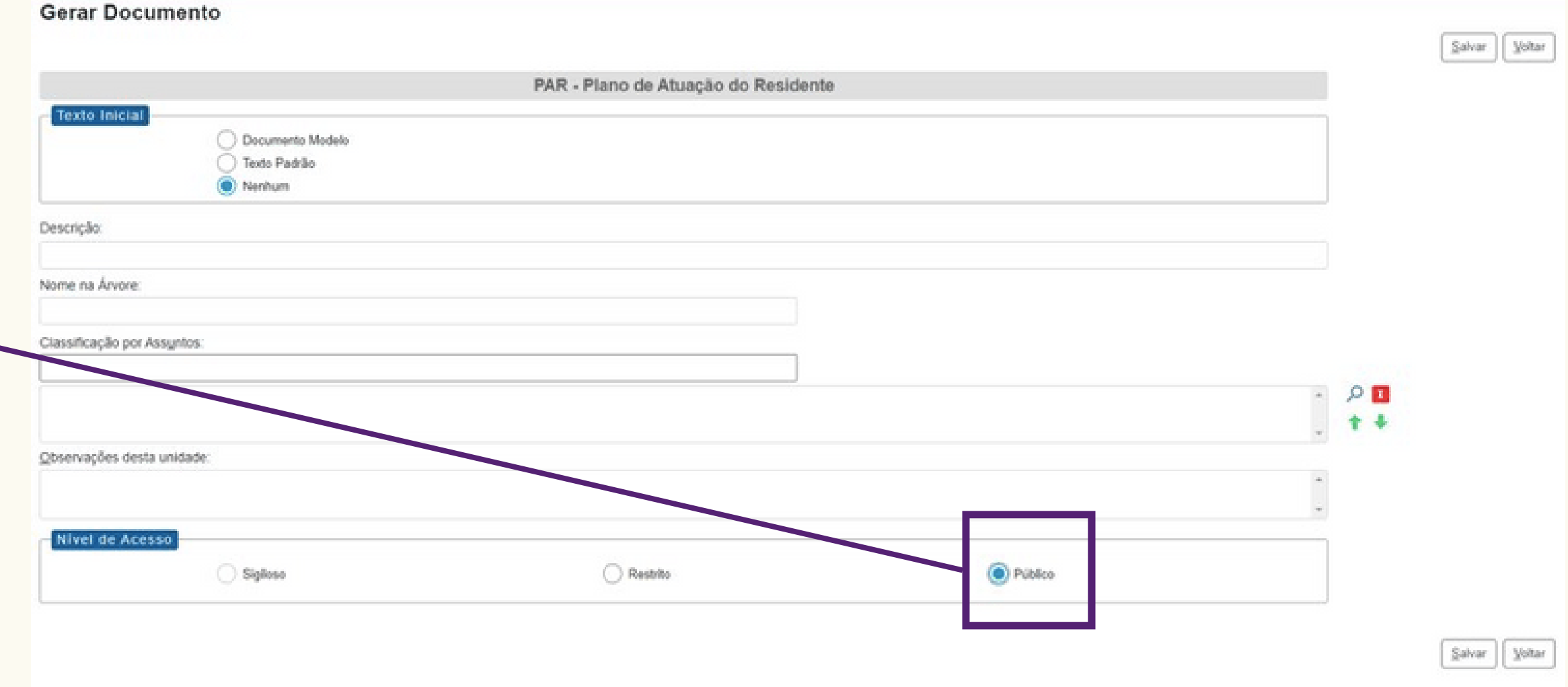

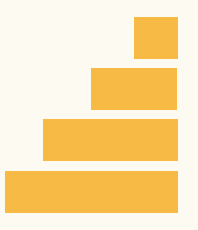

#### PREFEITURA DO MUNICÍPIO DE SÃO PAULO SECRETARIA MUNICIPAL DE GESTÃO

Coordenação de Parcerias com o Terceiro Setor

Viaduto do Chá, 15, - Bairro Centro - São Paulo/SP - CEP 01020-900

#### Plano de Atuação do Residente em Gestão Pública - PAR

13

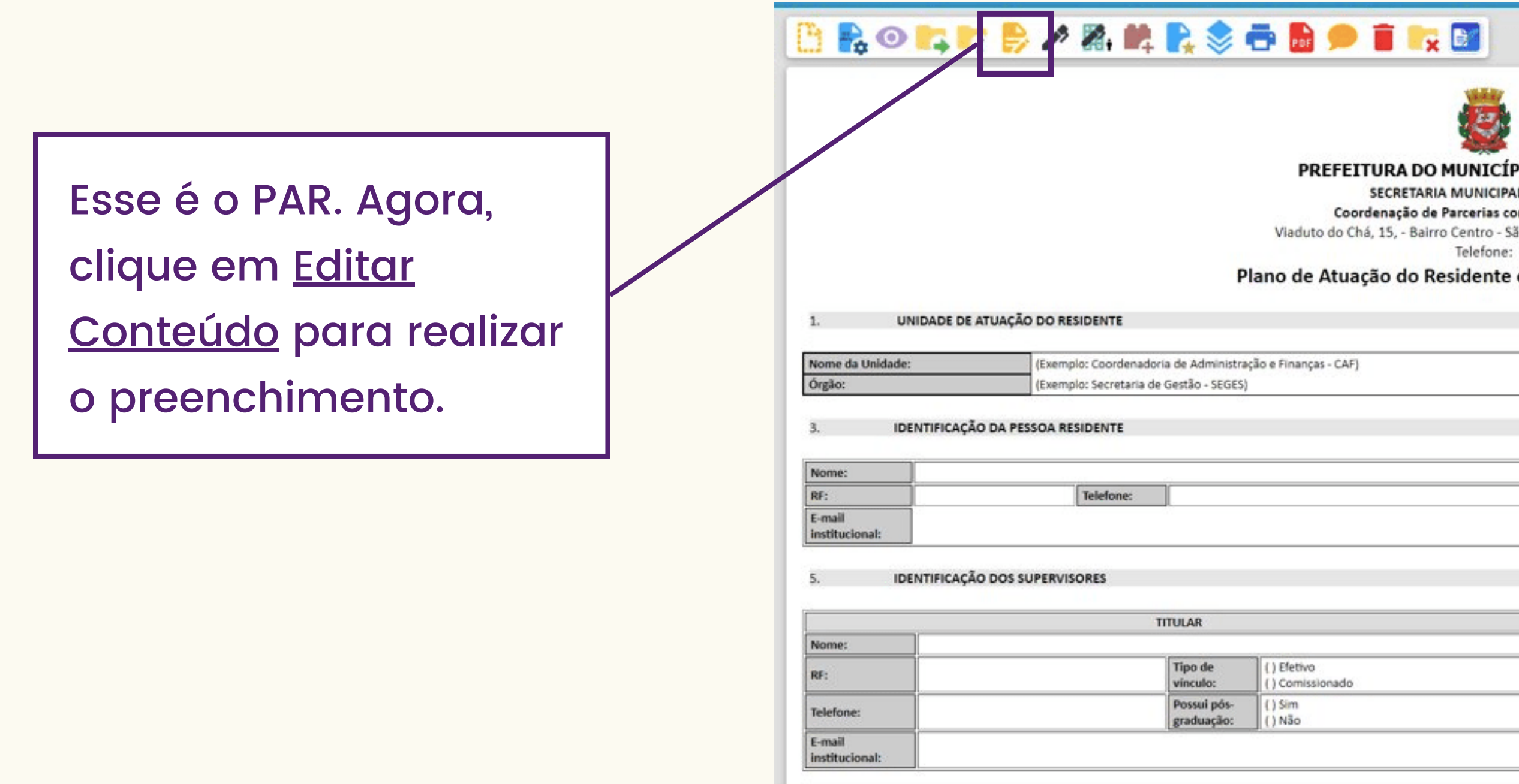

# Preenchimento do PAR

Aqui você poderá editar as informações do PAR. Essa parte deve ser feita com seu supervisor. Importante: Não use siglas, e se usar, escreva o nome completo da área junto. Coloque apenas informações institucionais. Depois de preencher clique em <u>salvar,</u> e feche essa aba.

Dica: Conforme for realizando o preenchimento, salve para não perder as informações inseridas.

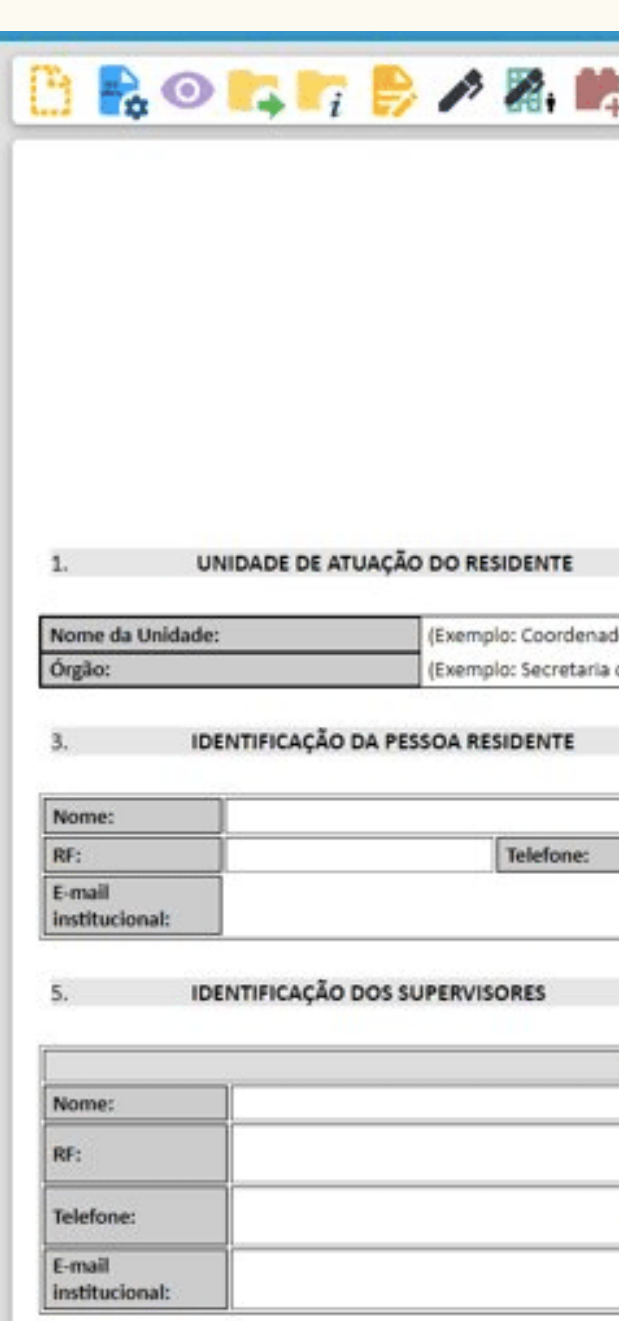

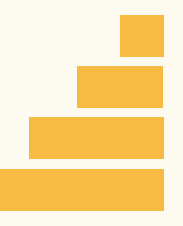

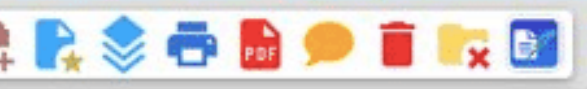

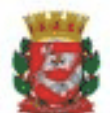

#### PREFEITURA DO MUNICÍPIO DE SÃO PAULO

#### SECRETARIA MUNICIPAL DE GESTÃO

Coordenação de Parcerias com o Terceiro Setor

Viaduto do Chá, 15. - Bairro Centro - São Paulo/SP - CEP 01020-900

Telefone

#### Plano de Atuação do Residente em Gestão Pública - PAR

loria de Administração e Finanças - CAF) de Gestão - SEGES)

**TITULAR** I ) Efettivo Tipo de vinculo: Comissionado Possui pós-) Sim  $N3c$ 

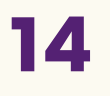

15

Clique em **assinar documento**. Atenção: Seu supervisor deve assinar também.

#### Preenchimento do PAR

**Programa de Residência em Gestão Publica** representante do Gabinete do Depois que ambos assinarem, clique em incluir em bloco de assinatura. Essa operação é necessária para que o seu órgão também assine o documento.

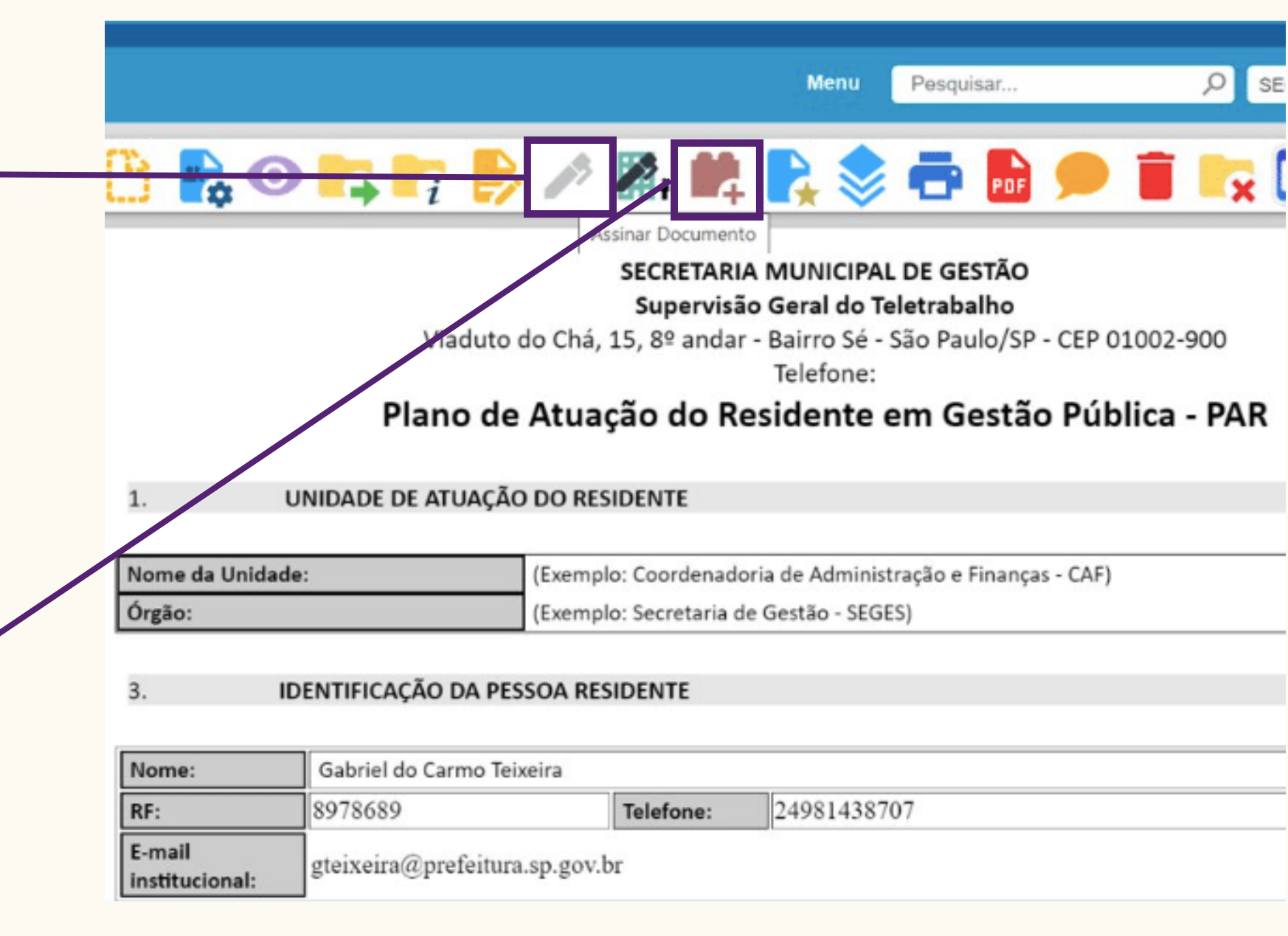

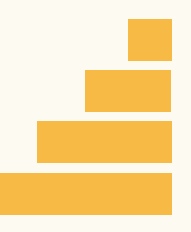

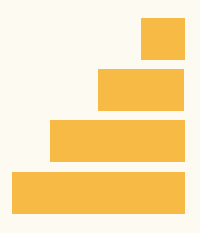

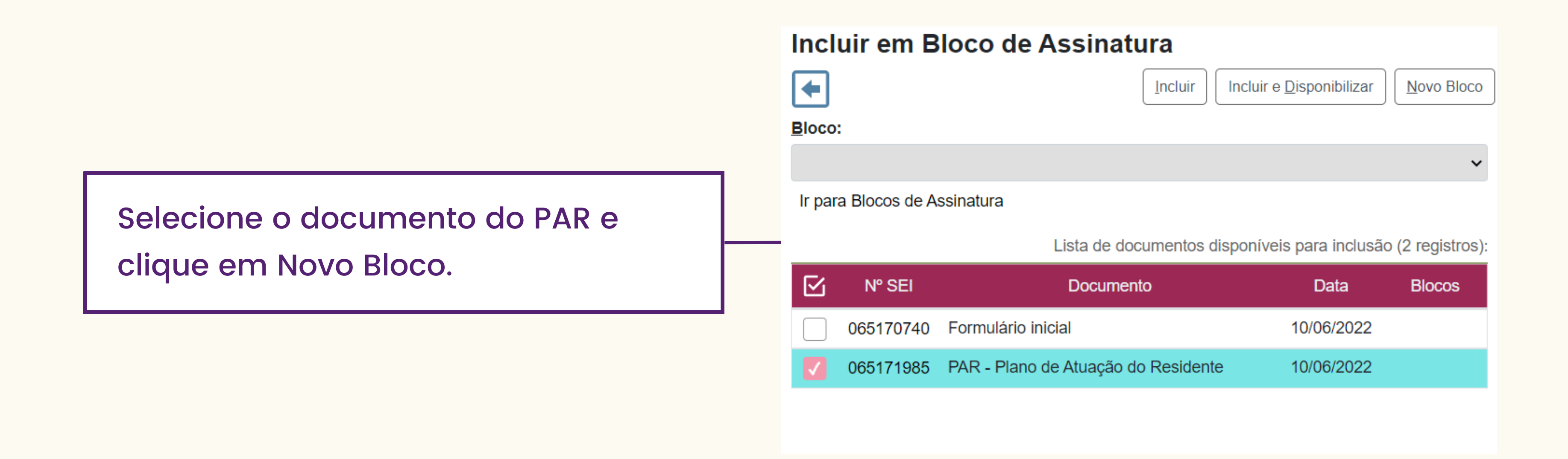

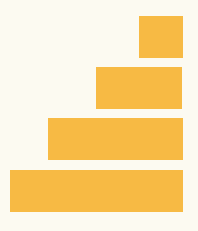

#### le Assinatura Cancelar Salvar Residente em Gestão Pública ibilização: Q  $\mathbf{x}$

Em Descrição, identifique o assunto do Bloco. Nesse caso, deixamos como sugestão "Plano de Atuação do Residente em Gestão Pública".

Em Unidade para Disponibilização, procure pelo Gabinete da sua secretaria (em geral, deve-se procurar por Sigla da Secretaria/G ou Gab). Ao selecionar a unidade, ela aparecerá na área imediatamente abaixo.

Clique em salvar.

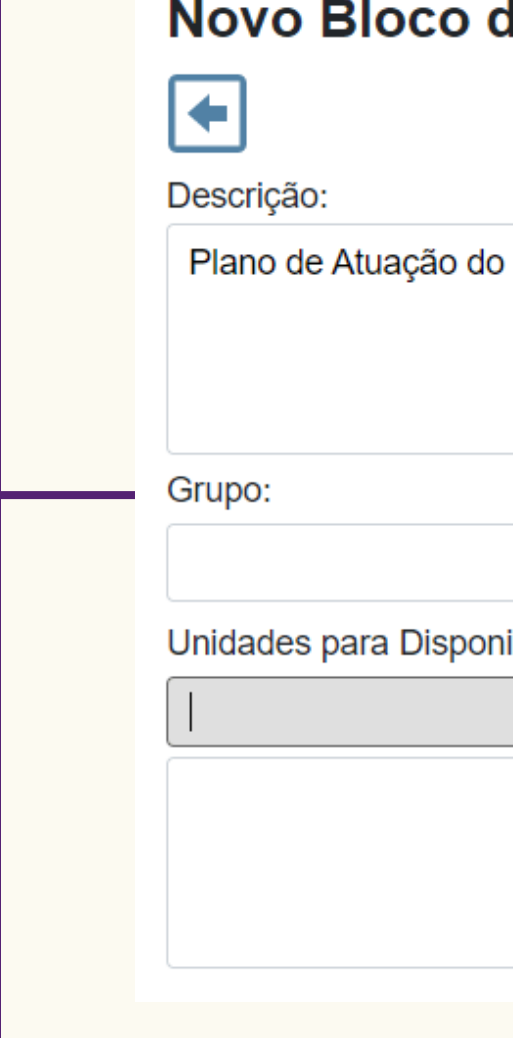

# Preenchimento do PAR

Criado o Bloco, o sistema te levará para a página anterior. Confira se o nome do Bloco críado aparece em cinza. Se sim, clique em <u>Incluir e</u> <u>**Disponibilizar.</u>**</u>

Atenção: Só é necessário criar o Bloco de Assinatura uma única vez. Nas próximas vezes que você precisar incluir um documento para assinatura do Gabinete, você deve procurar o mesmo bloco e incluir o novo documento.

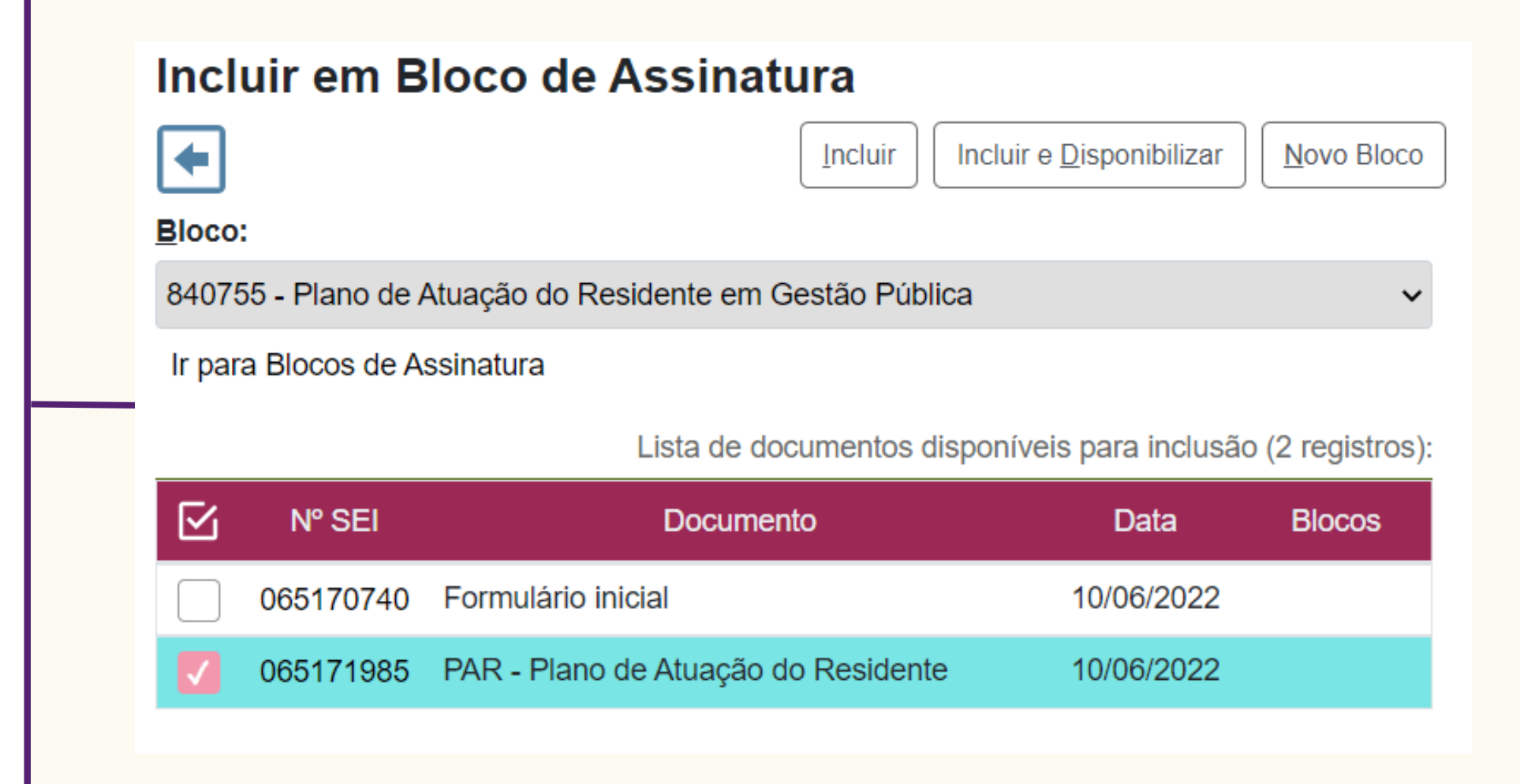

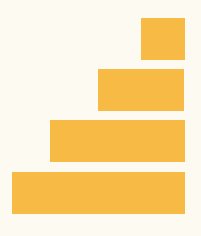

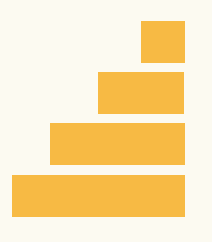

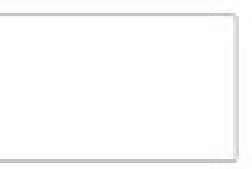

19

Uma vez confirmada a assinatura do representante do seu gabinete, abra seu processo e clique no ícone de Enviar Processo.

Busque a Unidade SEGES/SGT para enviar para a Supervisão do programa. Feito isso, clique em enviar.

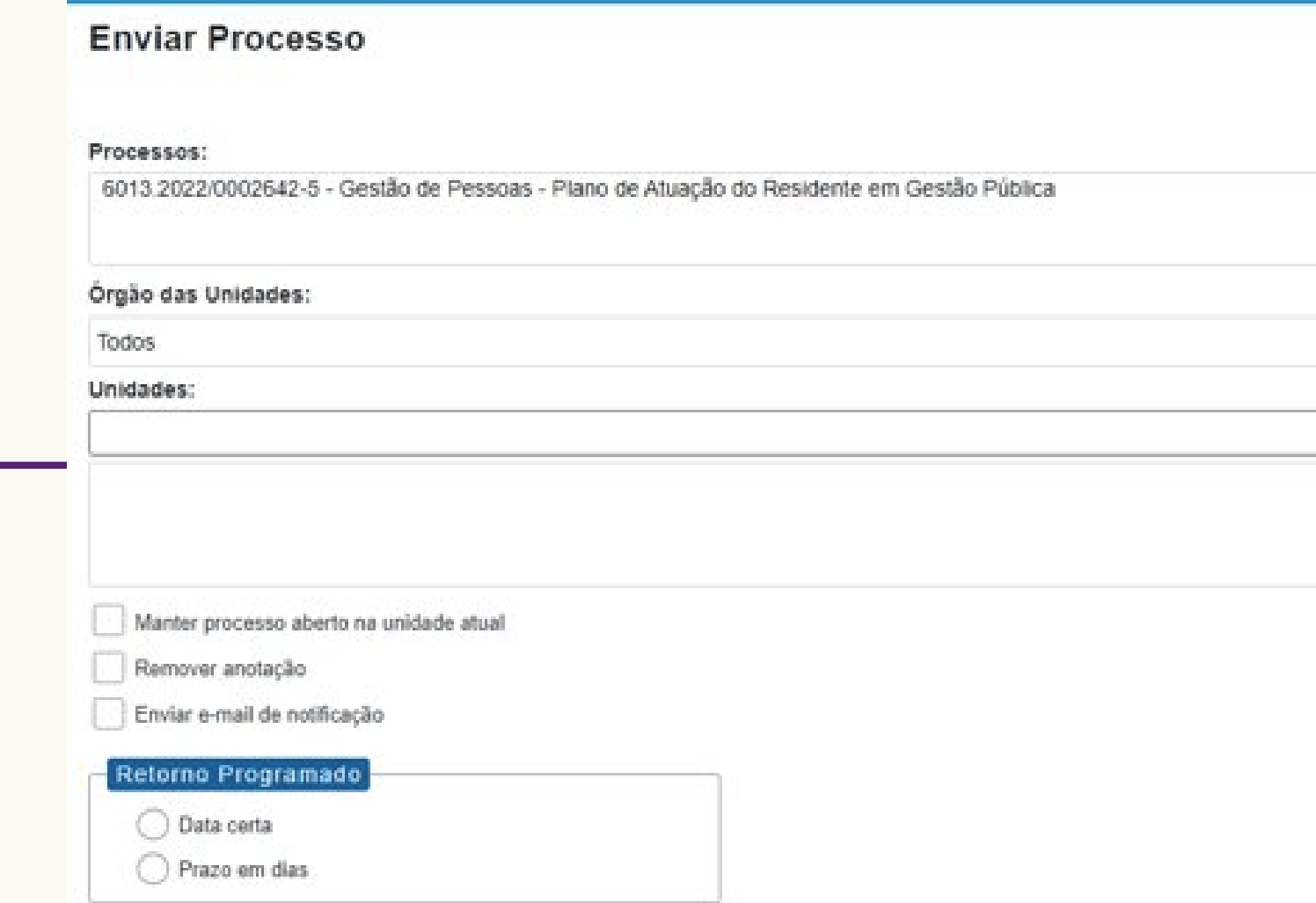

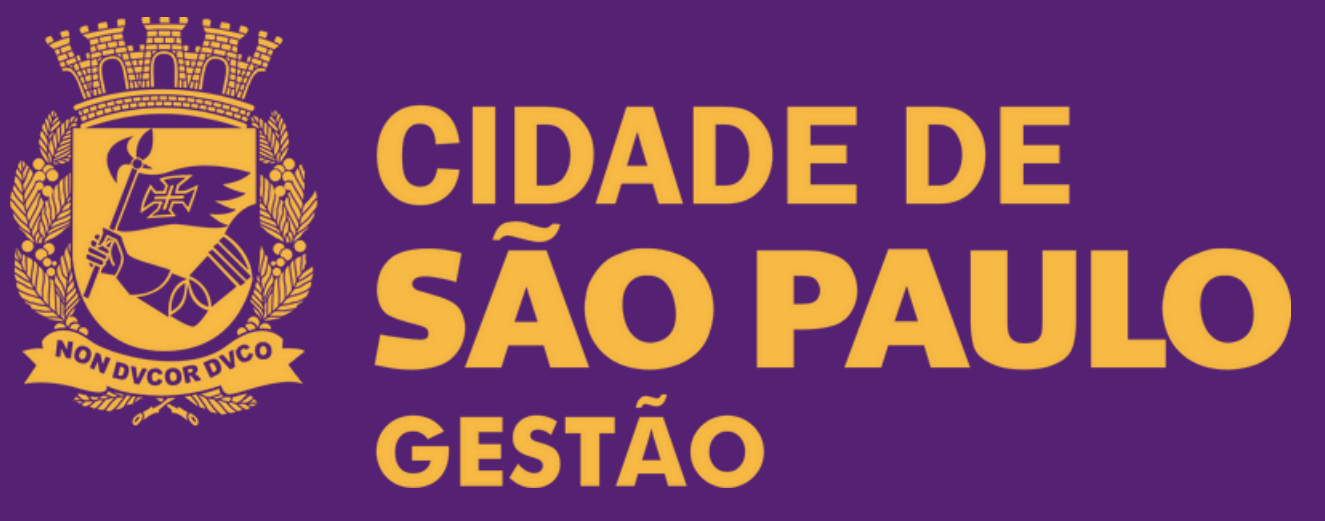

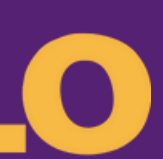